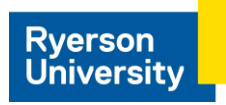

## **Adobe Creative Cloud Installation Guide**

Your department has chosen to make Adobe Creative Cloud available to you! The software can be installed/downloaded from the Adobe web installation portal at the following address:

**<https://www.adobe.com/ca/creativecloud/desktop-app.html>**

Note: You may have previously used an **Adobe ID** (just usually your Ryerson email address) to activate Adobe – this is all changing to the **Federated ID** (aka your my.ryerson.ca username/password). We recommend signing out of any apps that are signed in with the Adobe ID and linking the Federated ID.

1. Click **Sign in** (if by any chance you're already signed in with Adobe account please sign off/out)..

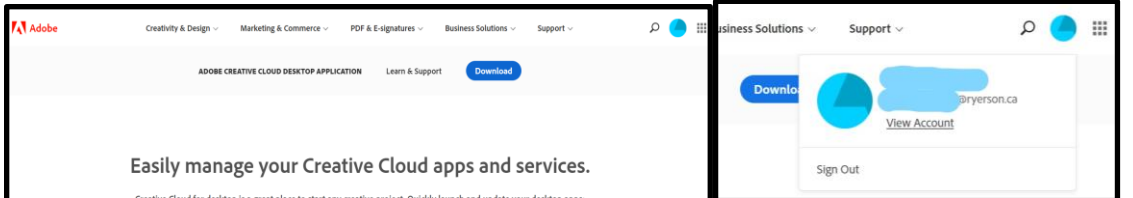

2. Choose **Company or School Account**

Type in your Ryerson email address

Use your **my.ryerson.ca** user/password.

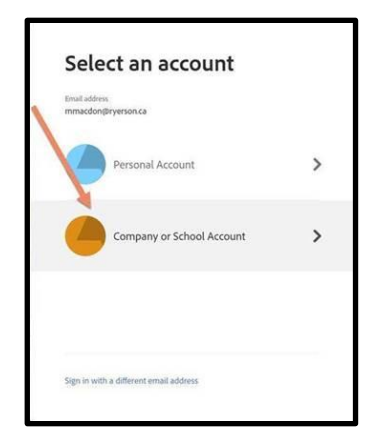

**Important:** You may be required to enable MFA (Multi-Factor Authentication): [Https://www.ryerson.ca/ccs/services/software/microsoft/mfa/](https://www.ryerson.ca/ccs/services/software/microsoft/mfa/)

**Special note:** If the Microsoft sign-in doesn't accept your my.Ryerson.ca username/password, you might have an old password that you haven't changed in a while? If so, you're required to choose a new password. Please visit my.ryerson.ca | and change your password under self-serve and retry with the updated password!

3. Click on **Open** after the file is downloaded

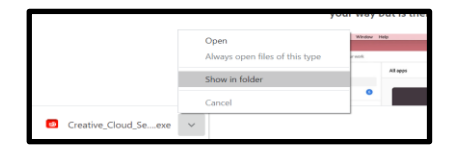

4. Continue the on-screen instructions for completing the installation process

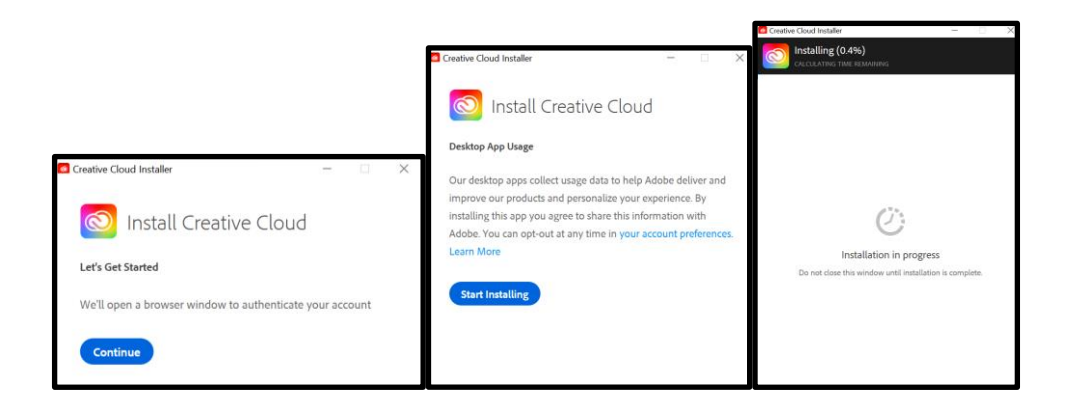

If, for any reason, Adobe doesn't install correct, we'd recommend uninstalling Adobe and reinstalling it. **The UNINSTALL procedure is on the next page**.

## **Otherwise, you're done and ready to use the software!**

You may occasionally be prompted to login with your my.ryerson.ca username/password. You can activate Adobe on **2 MACHINES**. When you attempt to use the 3<sup>rd</sup>, it may deactivate Adobe on the other two and force you to re-logon.

Only 2 machines can be activated at any given time

## **UNINSTALLATION OF ADOBE CREATIVE CLOUD -WINDOWS**

1. Uninstall the Adobe Creative Cloud by signing out of Adobe creative cloud application first

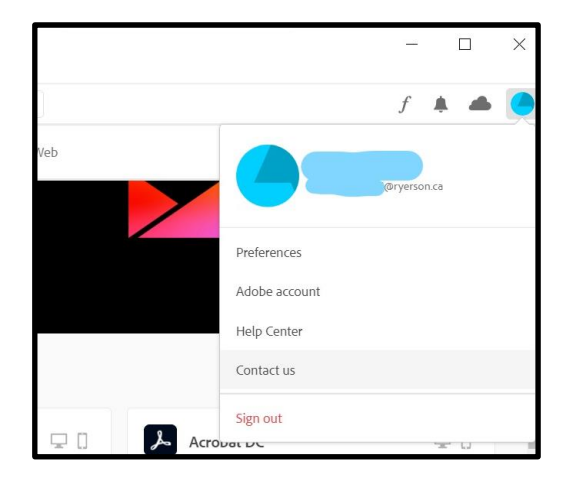

2. Right-click on the Windows start menu and select **Settings**

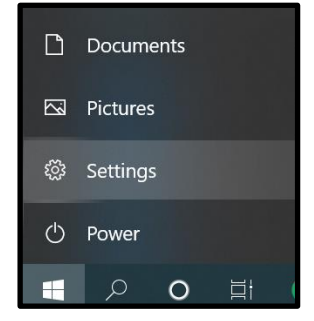

3. Tap on apps and uninstall the Adobe Creative Cloud Application

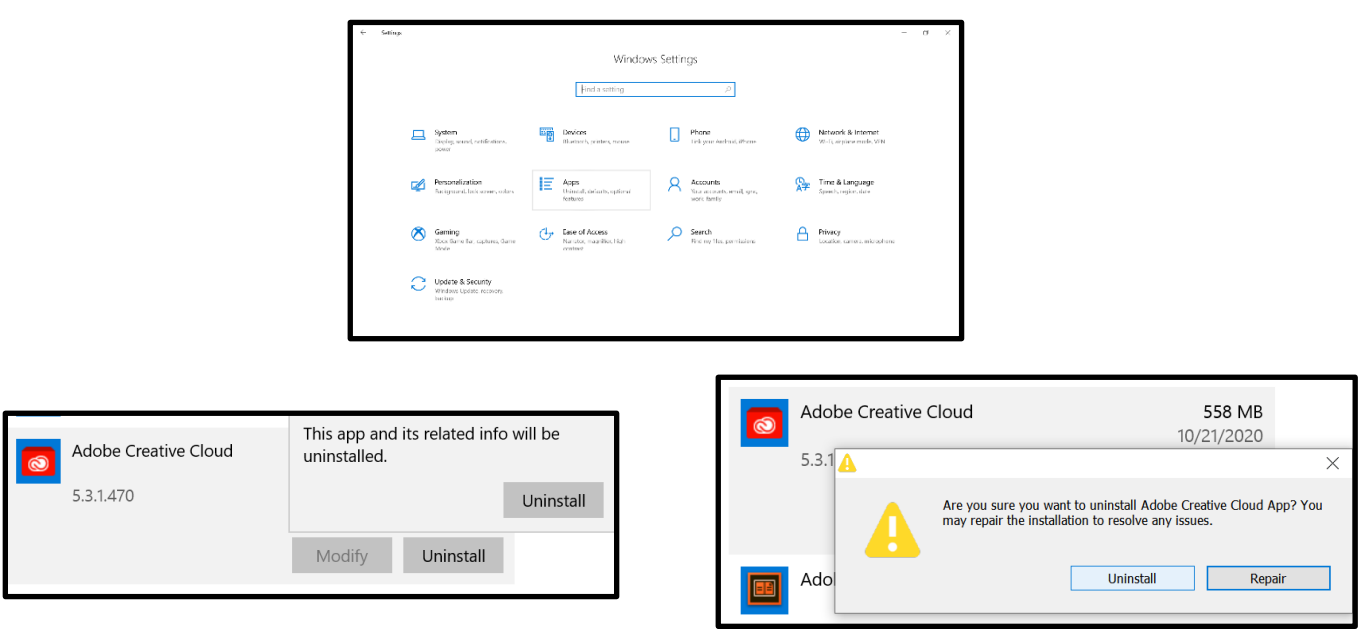